[wlan](https://zhiliao.h3c.com/questions/catesDis/164)射频 **[殷俊](https://zhiliao.h3c.com/User/other/109)** 2017-03-27 发表

在处理无线网络问题时,一般会有一个初步排查的过程,判断具体出问题的节点。由于无线网络是电 磁波,传输介质是在空气,没有实际存在的物理链路。经过初步排查后,如果怀疑问题出在AP到无线 终端这一端,常常无法判断具体问题是出在无线客户端上还是在AP上。此时就需要采集到报文在空间 传输过程中的交互,再定位具体问题出在哪个节点。

此类问题一般涉及无线空口丢包,无线终端接入,无线终端异常掉线等接入层问题。

因此本章内容主要分享第三方抓包网卡Netgear A6210的安装方式以及采集无线空口抓包软件omnipee k的操作方法。

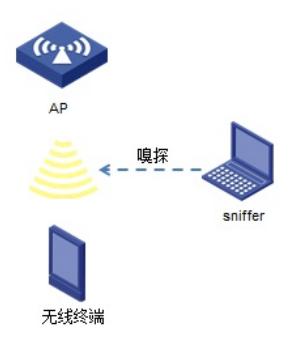

无线终端与AP之间复现问题时,插有无线抓包网卡Netgear A6210的PC使用omnipeek空口抓包软件抓 包

## **1. Netgear A6210的安装方式**

1.1 Netgear A6210及驱动 Netgear A6210网卡:

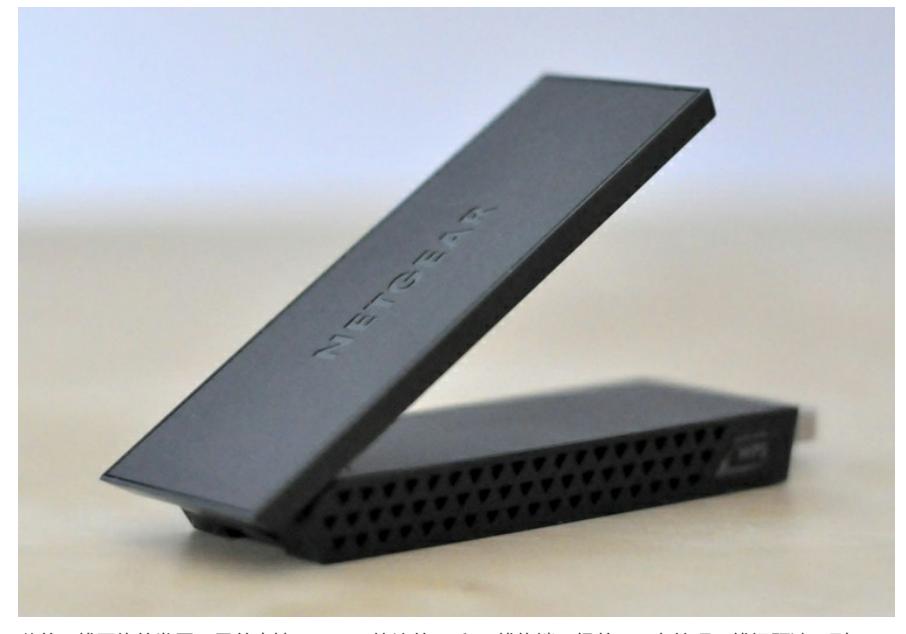

随着无线网络的发展,目前支持802.11ac协议的AP和无线终端已经普及,在处理无线问题涉及到802. 11ac时,相应的抓包网卡也需要支持802.11ac协议才能采集到空口的报文交互。 该款网卡支持802.11ac协议,因此该款网卡嗅探模式时,支持抓取802.11ac协议报文交互过程。 驱动下载: DMP上下载网卡sniffer模式驱动, 网卡直接插上电脑时为普通无线网卡接入模式, 安装sniffer嗅探模式 驱动才可用来抓包。驱动下载见附件或下方链接: 技术支持中心→01-IP网络产品→20-无线产品→19-相关软件 →Ralink\_Wireless\_USB\_Driver\_v5.1.12.48.zip 1.2 Netgear A6210驱动安装指导: PC上插上USB无线网卡,打开设备管理器中A2610,右键选择"更新驱动程序软件",选择"浏览计算机 以查找驱动程序软件",浏览到响应的驱动程序安装即可。

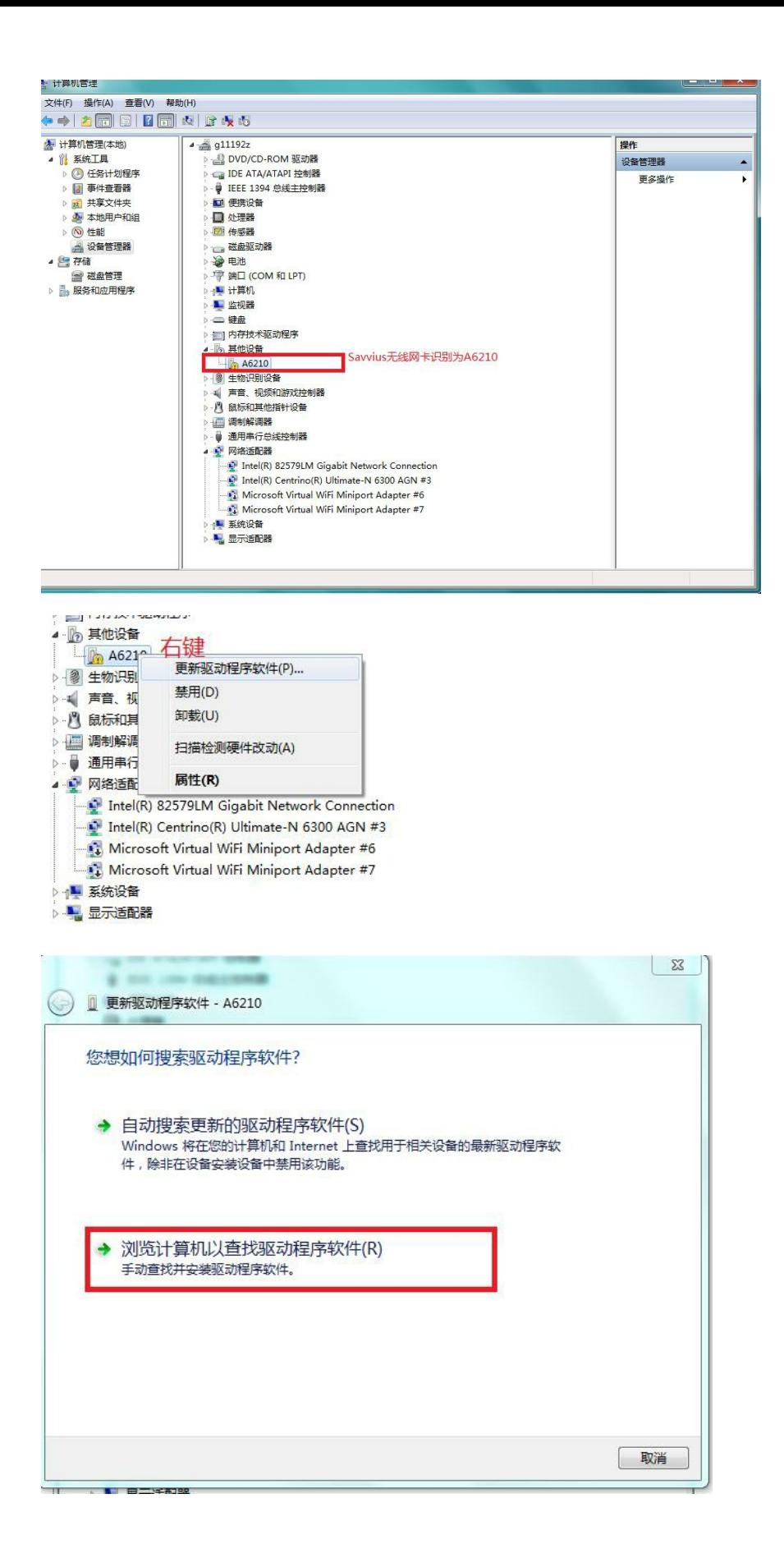

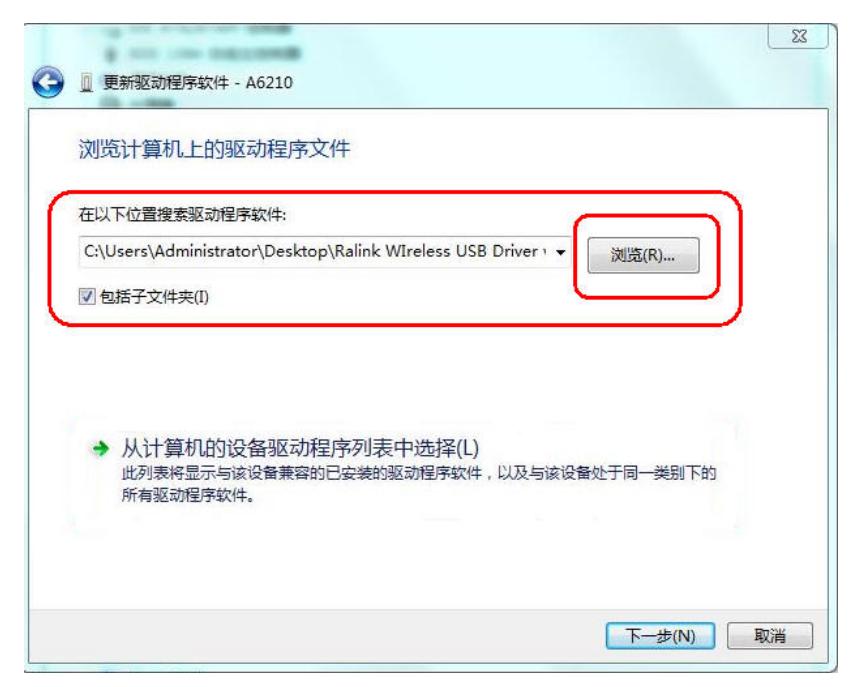

安装完成后,点击无线网卡可以看到一个新添加的网卡显示为"sniffer mode"即为驱动安装成功,某些 系统安装完成后未显示"sniffer mode"可以尝试重启电脑。

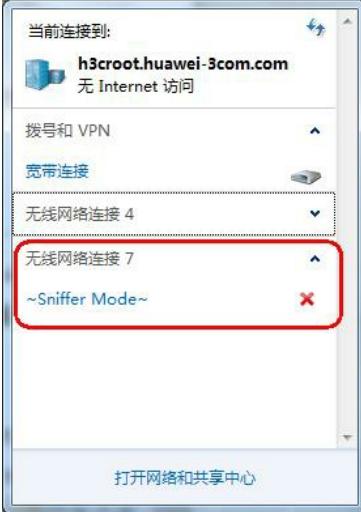

## **2. omnipeek抓包软件操作方法**

1.1 omnipeek下载安装:

以前11n时代使用的omnipeek抓包软件版本为75,需要抓取11ac协议的报文交互不仅需要网卡的支持 ,同样需要抓包软件支持。目前支持抓取11ac协议的omnipeek抓包软件版本为81。

软件下载路径以及安装方法参考DMP上:技术支持中心→01-IP网络产品→20-无线产品→19-相关软件 1.2 omnipeek空口抓包方法:

打开omnipeek 81版本,选择"New Capture"弹出对话框,选择左侧"Adapter"查看抓包网卡是否已识别 ,有红色标记的网卡即为已识别的抓包网卡。

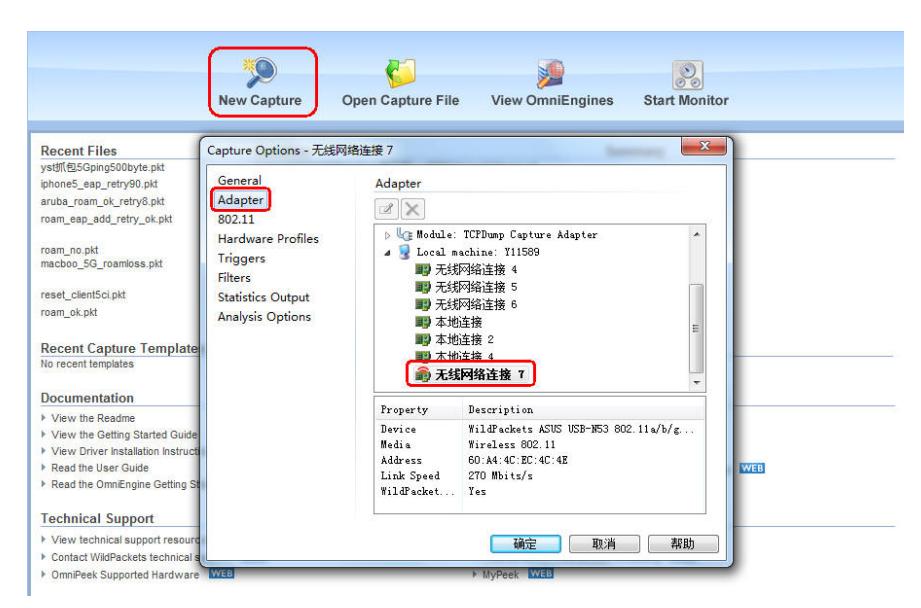

选择左侧"802.11"设置抓包的信道,在空口抓包过程中,网卡只能抓取指定信道的报文,因此需预先查 看AP的信道,然后设置需要抓包的信道。

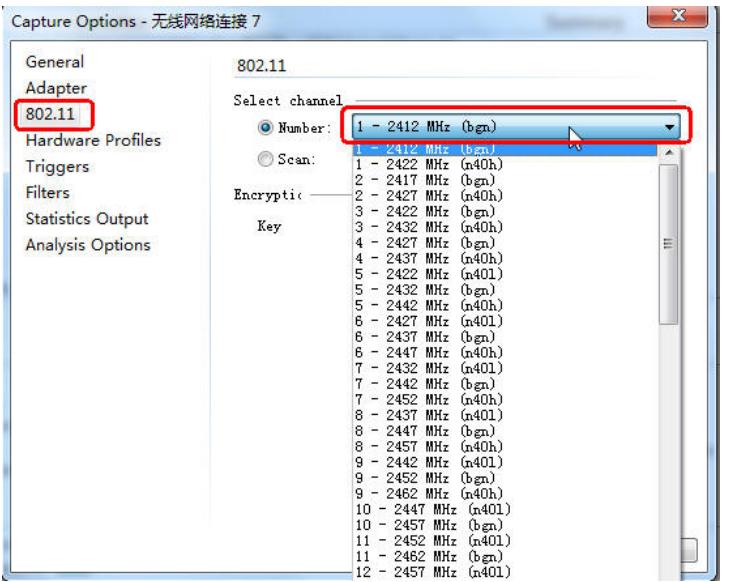

设置完成后,点击"确认",即跳转到抓包界面,点击"Start Capture"按钮即开始抓包。

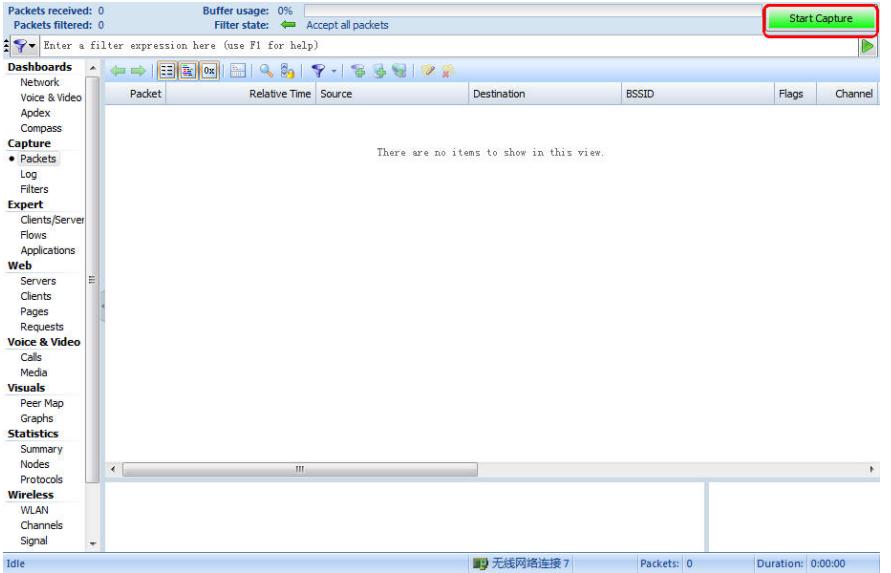

复现问题后,停止抓包,点击"Stop Capture"停止抓包,再进一步对抓取报文进行分析。

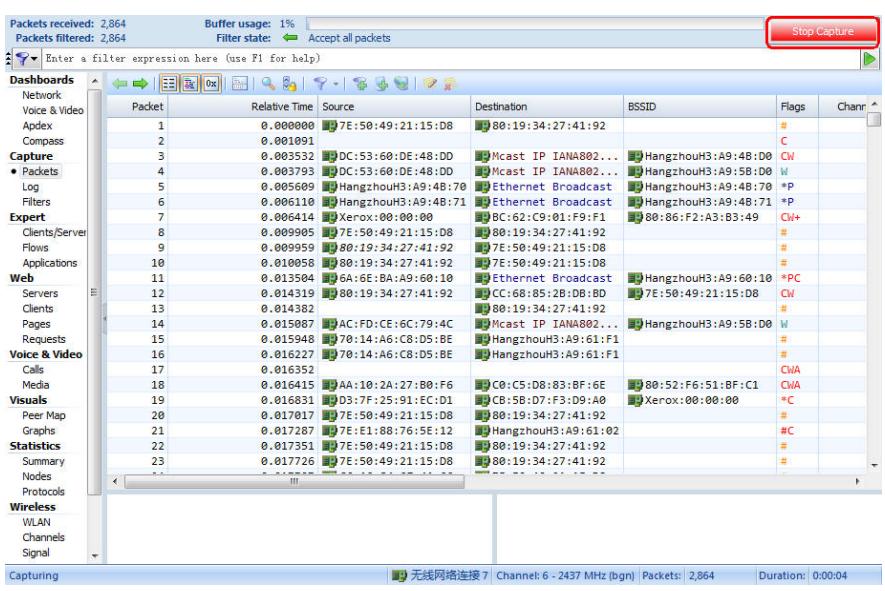

1. 抓包网卡需安装指定的sniffer嗅探模式驱动, 才可以作为抓包网卡使用, 但不是所有网卡都可以安 装sniffer驱动来抓包,目前Netgear A6210可以作为抓包网卡使用。

2. 需要抓取802.11ac协议的报文交互, 必须使用支持802.11ac的抓包网卡才可抓取, Netgear A6210 支持802.11ac。

3. 需要抓取802.11ac协议的报文交互, 空口抓包软件omnipeek必须安装81版本。

4. 空口抓包时只能抓取指定信道的报文交互,所以抓包前必须设置需要抓包的信道。

**[附件下载:](javascript:void(0)) [Ralink\\_Wireless\\_USB\\_Driver\\_v5.1.12.48.zip](javascript:void(0))**